## **Wyrażam zgodę** na publikowanie informacji z e-dziennika na "Witrynie dla rodzica/ucznia".

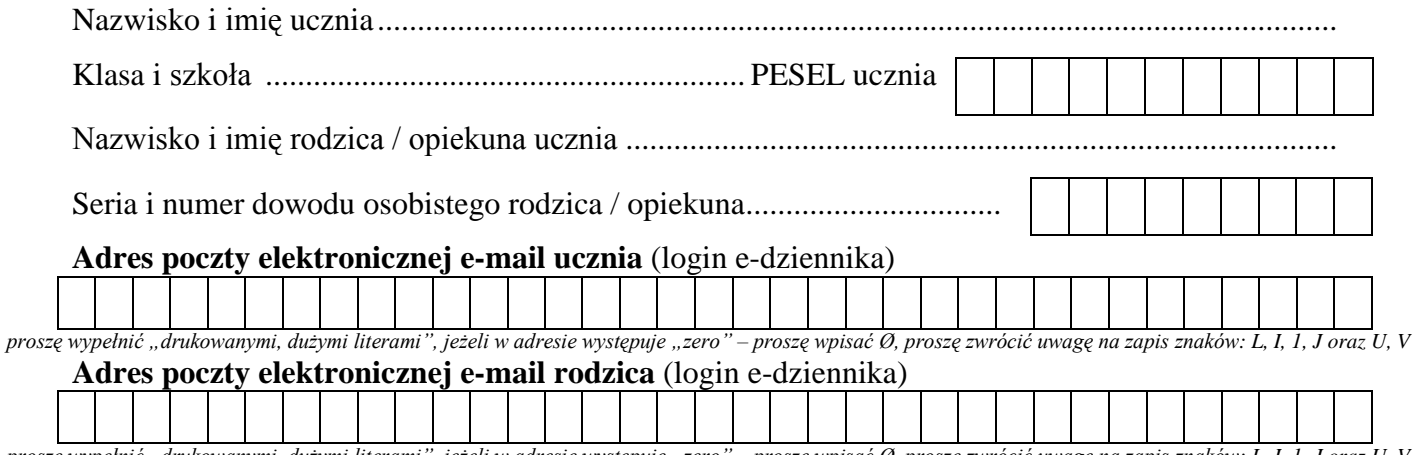

*proszę wypełnić "drukowanymi, dużymi literami", jeżeli w adresie występuje "zero" – proszę wpisać Ø, proszę zwrócić uwagę na zapis znaków: L, I, 1, J oraz U, V*

......................................................................... ........................................................................

*(miejscowość, data) (podpis rodzica / opiekuna ucznia)*

*"Witryna dla rodzica/ucznia" umożliwia tylko przeglądanie informacji ze szkolnego dziennika. Dostęp do informacji ma tylko zalogowana osoba - zna login, którym jest podany adres e-mail i zna hasło - tajne, utworzone samodzielnie. Zalogowana osoba może tylko przeglądać informacje dotyczące tylko i wyłącznie ucznia, któremu w systemie przypisano podany adres poczty elektronicznej.* 

sekretariat szkoły instrukcja dla rodziców

> **Co należy zrobić, aby mieć możliwość korzystania z e-dziennika w domu?** Tylko raz na początku należy:

- **1. Dostarczyć do szkoły powyższe oświadczenie.** Oświadczenie musi być dostarczone osobiście, potwierdzone podpisem i zweryfikowane dokumentem tożsamości. Dane zostaną wprowadzone do systemu UONET+.
- **2. Wygenerować list od UONET +** służący do tworzenia hasła: Wpisać adres: [https://uonetplus.vulcan.net.pl/gminaradzilow,](https://uonetplus.vulcan.net.pl/gminaradzilow) kliknąć **ZALOGUJ SIĘ** (rys.1). Kliknąć **Przywróć dostęp** (rys. 2)
- **3.** Na stronie **Przywracanie dostępu** dokonaj autoryzacji. Zaznacz pole "Nie jestem robotem". Jeżeli pojawi się weryfikacja – wykonaj daną czynność i zweryfikuj ją (rys.3). Wprowadź adres e-mail. Kliknij przycisk **Wyślij wiadomość** (rys. 4).
- **4. Odbierz wiadomość** przesłaną na podany e-mail, przeczytaj ją i **kliknij odsyłacz** do strony, na której możliwe będzie wprowadzenie hasła dostępu.
- **5.** Na stronie **Przywracanie hasła** użytkownika dokonaj ponownie autoryzacji operacji, wprowadź hasło w polach **Nowe hasło** i **Powtórz nowe** hasło i kliknij przycisk **Ustaw nowe hasło**. Hasło musi mieć co najmniej 8 znaków, duże i małe litery, cyfry i znaki specjalne (!@#\$%\*).

**6.** Wpisz adres<https://uonetplus.vulcan.net.pl/gminaradzilow> i zaloguj się wykorzystując email i wprowadzone przed chwilą hasło.

## **Przeglądanie e-dziennika**

- **1.** Otworzyć dowolną przeglądarkę internetową: IE, Mozilla, Opera, Chrome, Safari
- **2.** Na pasku adresu wpisać <https://uonetplus.vulcan.net.pl/gminaradzilow>
- **3.** Na wyświetlonej stronie głównej kliknij przycisk ZALOGUJ SIĘ.
- **4.** Wpisz e-mail i hasło.

## **Bezpieczeństwo**

- 1. Wpisów do e-dziennika dokonują tylko nauczyciele dysponujący specjalnymi uprawnieniami.<br>2. Każda zmiana w e-dzienniku jest rejestrowana (kto-co i o której godzinie zmienił). Każdy zan **2.** Każda zmiana w e-dzienniku jest rejestrowana (kto, co i o której godzinie zmienił). Każdy zapis dokonany przez nauczyciela jest natychmiast dostępny na specjalnej stronie internetowej.
- **3.** Rodzice mogą tylko przeglądać wpisy dokonane przez nauczycieli.
- 
- **4.** Rodzice mogą wysyłać komunikaty nauczycielom.<br>**5.** Witryna umożliwia przeglądanie informacje tylko **5.** Witryna umożliwia przeglądanie informacje tylko o swoim dziecku!
- **6.** Nie można zobaczyć danych innych osób!
- **7.** Rodzice mogą zmieniać login (adres e-mail) i hasło.

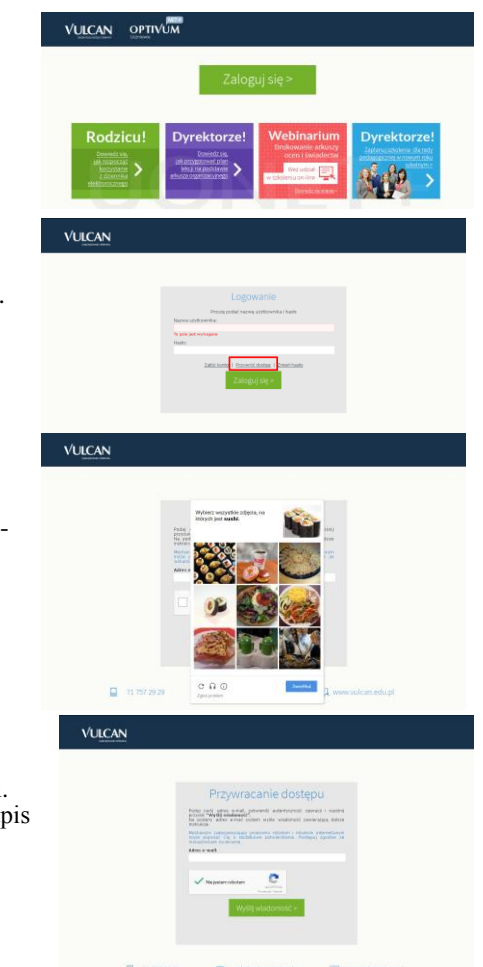